## ClubRunner

Help Articles > Website Guides > Stories & Online Editor > How do I embed a Vimeo video into a story?

## How do I embed a Vimeo video into a story?

Omar S. - 2023-09-19 - Stories & Online Editor

You can add a Vimeo video to a widget or story using the steps details below.

1. First, go to Vimeo and find the video you wish to embed. Then, click on the **Share** link, which is typically located in the top right corner of the video frame.

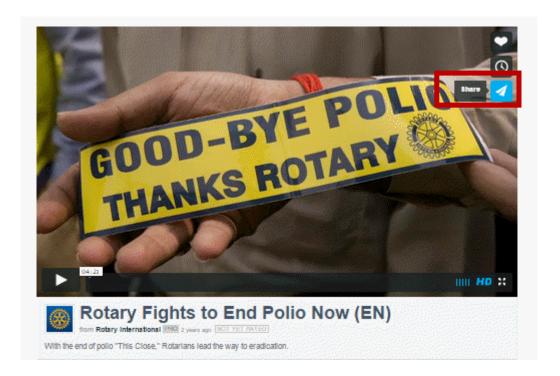

1. Right-click on the code that appears in the **Embed** field and select **Copy.** 

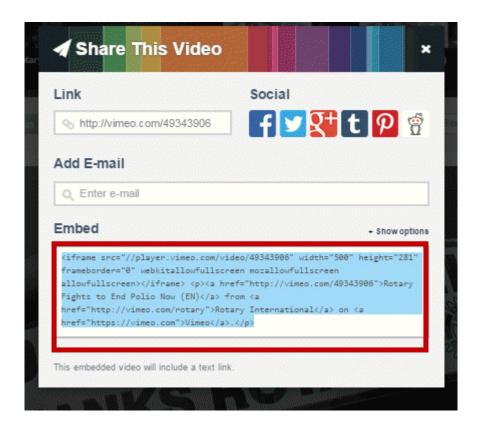

## Note

If you are embedding the content on a **Custom Page** or the **Home Page**, drag-and-drop a **Custom Widget (Global)** or **Custom Widget (Page Specific)** into a one of the live designer layout sections, then hover-over the widget and click the **Outbound Arrow** icon. This will open the editor which includes the **Embed Media** editor tool. <u>Learn more about the website live designer from our 7 minute Live Designer Basics Tutorial.</u>

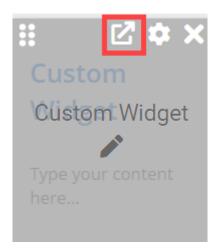

1. Return to your story and click on the **Embed Media** button.

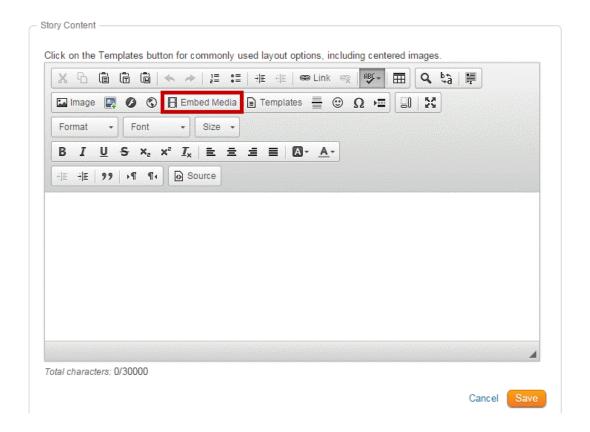

1. A blank **Embed Media Dialog** window will appear. Right click and paste in the open space provided. Click **OK** when you have pasted the code.

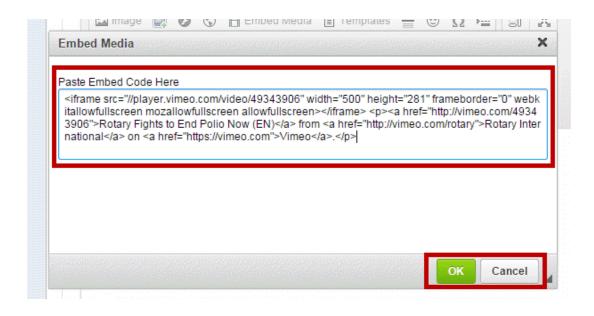

1. You Vimeo video will appear within the body of the story or widget.

Total characters: 405/30000

Cancel Save

## **Related Content**

- How do I add tables to a story?
- How do I embed a 3rd party video, not from YouTube or Vimeo?
- How do I embed a Youtube video into a story or custom widget?
- How do I make an image a clickable link?
- How do I add a link?
- How do I create and edit a story?
- What features are available within the Online Editor?
- How do I add an image?